## Guide on how to Purchase Domain name and Hosting from SOUTECHHosting

(https://www.soutechhosting.com)

 First You will need to Register an Account on Visit - <a href="https://www.soutechhosting.com">https://www.soutechhosting.com</a>

Or navigate to

## https://soutechhosting.com/my/register.php

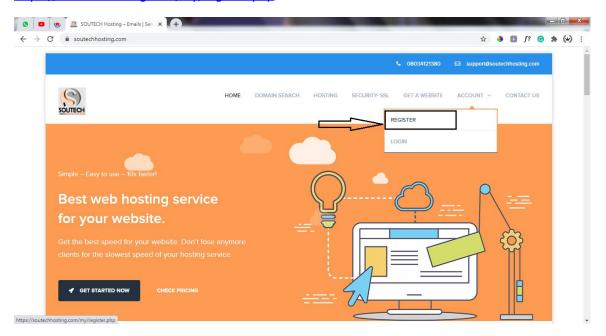

## Next – We will all Register an Account

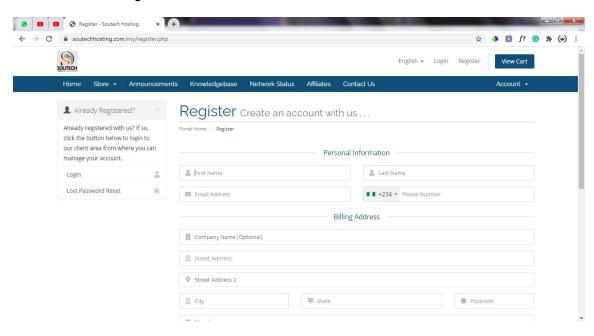

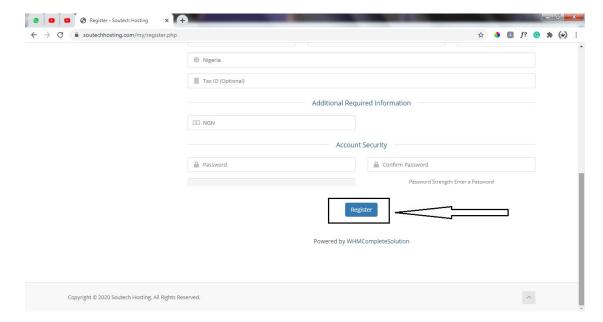

After Signing up, We will be redirected to our Account Dashboard.

2. From the Dashboard, We will need to register a new domain name \*That's the domain name we want to purchase\*

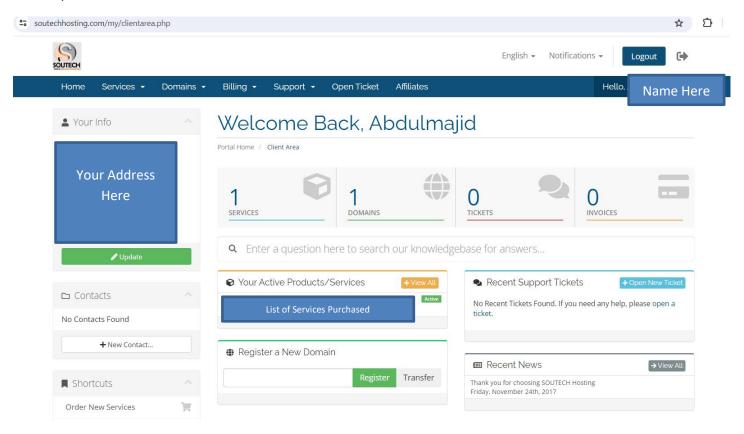

After Clicking, We are redirected to a page where we will be able to search for the Domain name we want to purchase to see if its available

Click on Register a New Domain in the Domains Menu Option at the top bar or on the left column of your dashboard

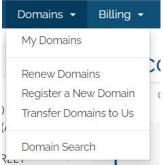

Next search for the domain of interest

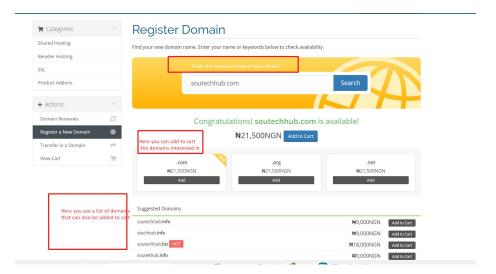

Add the domain you intend to purchase and it will be added successfully to the cart for payment.

So we have Successfully Added the domain name to our cart

3. Next step is to add a hosting plan to our Cart too

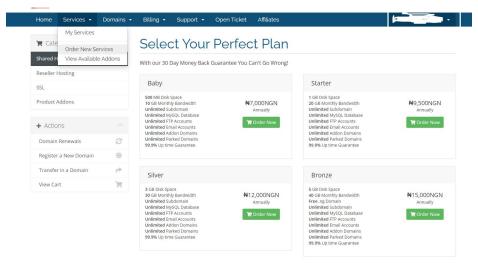

Select a hosting plan depending on your budget and the type of website you are building. After ordering, We will be redirected to our Check out page.

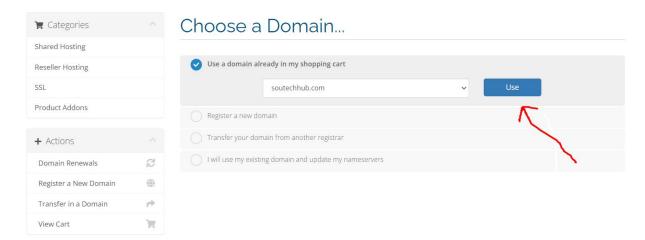

Indicate to use the domain you just added to your cart- The other options are if you are transferring a domain into SOUTECH Hosting or if you have already purchased your domain/existing domain

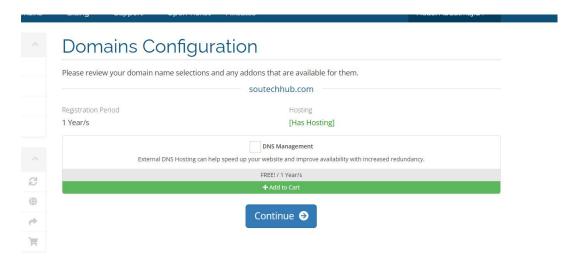

You can always indicate DNS management incase you will need to use an external DNS eg. Cloudfare for SSL or CDN or whatever application. Then click on continue

4. Our Check out page with what we have ordered for

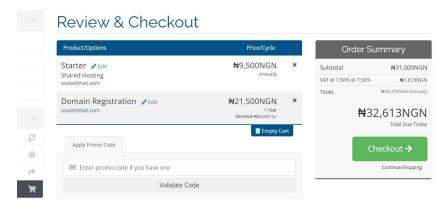

Powered by WHMCompleteSolution

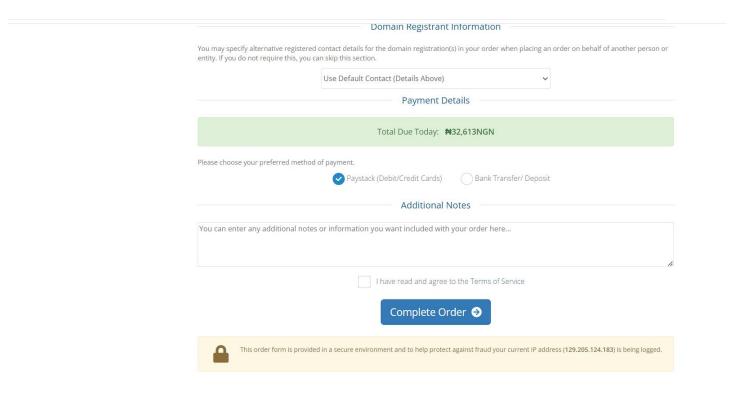

You should be logged in to complete the domain/hosting purchase transaction - at the end you can agree to the TOS(Terms of Service) and complete the payment with your debit/credit card or bank transfer

From there You can follow the on Screen instruction to make purchase. You can also pay with funds from your account if website admin have added funds to your wallet or do a direct Bank Transfer to SOUTECH Hosting account. You will also get your receipt upon purchase.

After this you will get an automated email with your control panel- once you have that you can proceed with the video on the channel to create your blog, ecommerce and upload your bootstrap site done locally.

You can check your email/message/spam folder for your login details or go to your

Services> my services> click the hosting account> by the left you can login to your cPanel and start building your project

Congratulations.